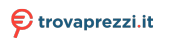

Questo manuale d'istruzione è fornito da trovaprezzi.it. Scopri tutte le offerte per [Motorola Baby Monitor Ease 44](http://www.trovaprezzi.it/sicurezza/prezzi-scheda-prodotto/motorola_baby_monitor_ease_44_connect?utm_source=pdf&utm_medium=referral&utm_campaign=pdf_267) [Connect](http://www.trovaprezzi.it/sicurezza/prezzi-scheda-prodotto/motorola_baby_monitor_ease_44_connect?utm_source=pdf&utm_medium=referral&utm_campaign=pdf_267) o cerca il tuo prodotto tra le migliori offerte di Sicurezza del ba

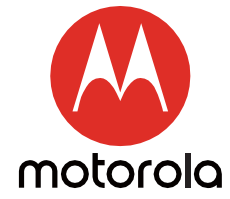

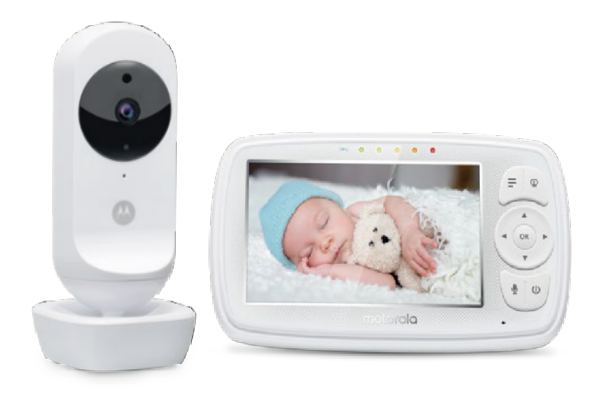

# USER'S GUIDE

### 4.3 " Wi-Fi® Video Baby Monitor

#### MODELS: EASE44CONNECT, EASE44CONNECT-2,

EASE44CONNECT-3, EASE34-4

# *Welcome...*

### *to your new Motorola Wi-Fi® Video Baby Monitor!*

Thank you for purchasing the Wi-Fi® Video Baby Monitor. Now you can see and hear your baby sleeping in another room

or you can monitor your older children in their play room. Our Connected Baby Monitor let you see your baby fromthe hand-held viewer, or from your smartphone. Watch over and communicate with your baby from anywhere in theworld.

Please keep your original dated sales receipt for your records. For warranty service of your Motorola product, you will needto provide a copy of your dated sales receipt to confirm warranty status. Registration is not required for warranty coverage.

For questions, warranty, support or service related to the product, please contact us by

Live Chat: motorolastore.support/en. Email: support@motorolastore.com On the Web: www.motorolastore.com/support

This User's Guide has all the information you need to make the most out of your product.

Please read the Safety Instructions on pages 8-9 before you install the unit.

#### Inside the Box

- 1 x Parent Unit
- 1 x Baby Unit (Camera)
- 2 x Power adapter (Parent Unit and Baby Unit)
- 1 x Quick Start Quide

In multi-camera packs, you will find one or more additional Camera Units with power adapters.

### *Overview of the Parent Unit*

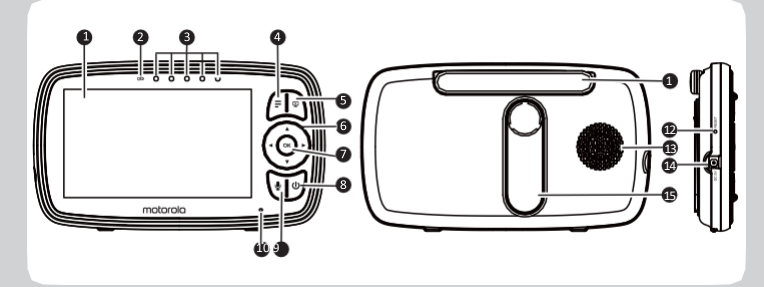

- 1. Display (LCD screen)
- 2. Parent Unit ON/OFF and Charging LED Red when the parent unit is ON. Purple when electrical outlet connected.

Blue when off and connected to electrical outlet.

- 3. Audio Level LEDs (Green, Green, Amber, Red, Red)
- 4. MENU button Ξ Press to open / close the Menu options.
- 5. VIDEO ON/OFF button **O**Press to turn the LCD screen ON/OFF (Note: audio is maintained.)
- 6. Navigation button  $\blacktriangle$  V d  $\blacktriangleright$ Move Up/Down/Right/Left menu options. Adjust Volume level and Brightness
- 7. OK button
- 8. Power button Press and Hold to turn the Parent Unit ON/OFF.
- 9. TALK button  $\mathbf{U}$ Press and hold to speak to your baby.
- 10. Mocrophone
- 11. Antenna
- 12. RESET button (recessed use small pin)
- 13. Speaker
- 14. Power Socket
- 15. Stand

### Parent Unit menu icons

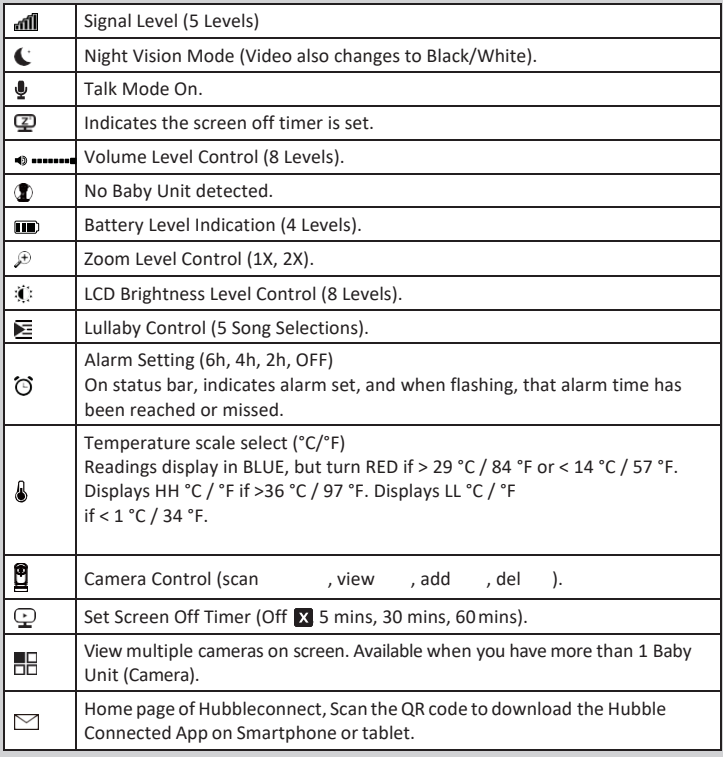

### Overview of Your Baby Unit

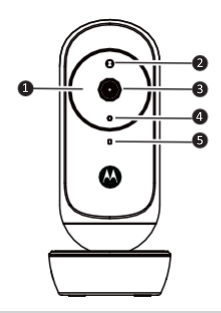

88 10

- 1. Infrared LEDs (x 8, for night vision)
- 2. Photo Sensor (Night Vision Mode)
- 3. Camera Lens
- 4. Power/Link indicator
- 5. High Sense Microphone
- 6. Speaker
- 7. PAIR button
- 8. Power Socket
- 9. Antenna
- 10. Temperature Sensor

Important guidelines for installing your Digital Video Baby Monitor

- To use your Baby Unit and Parent Unit together, you must be able to establish a radio link between them, and the range will be affected by environmental conditions.
- Any large metal object, like a refrigerator, a mirror, a filing cabinet, a metallic door or reinforced concrete, between the Baby Unit and Parent Unit may block the radio signal.
- The signal strength may also be reduced by other solid structures, like walls, or by radio or electrical equipment, such as TVs, computers, cordless or mobile phones, fluorescent lights or dimmer switches.
- Other 2.4GHz products, such as wireless networks (Wi-Fi® routers), Bluetooth™ systems, microwave ovens or other Baby Monitors, may cause interference with this product, so keep the Baby Monitor at least 5ft(1.5m) away from these types of product, or switch them off if they appear to be causing interference.
- If the signal is weak, try moving the Parent and/or the Baby Unit to different positions in the rooms.

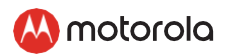

### Table of contents

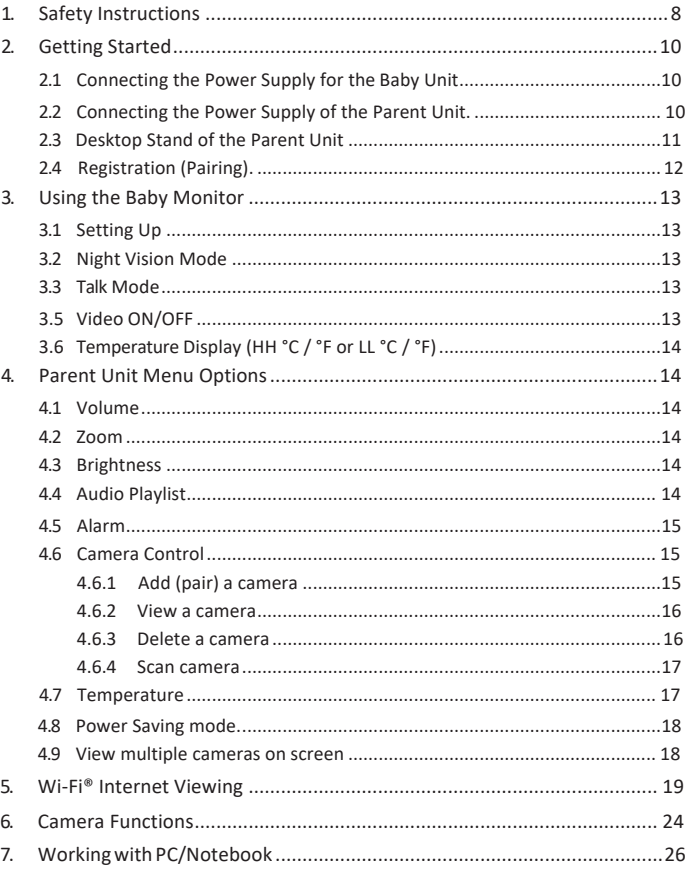

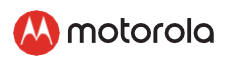

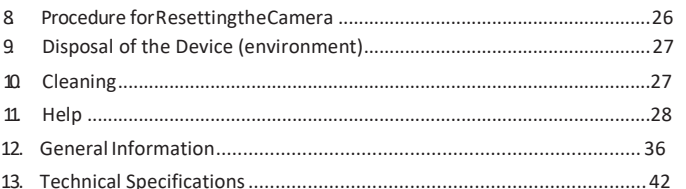

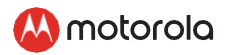

### *1. Safety Instructions*

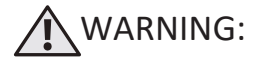

Strangulation Hazard: Children have STRANGLED in cords. Keep this cord out of the reach of children (more than 3ft (1m) away). Never use extension

cords with AC Adapters. Only use the AC Adapters provided.

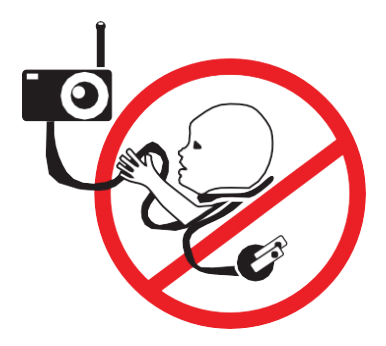

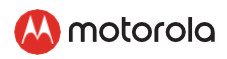

### Wi-Fi® CAMERA UNIT SET UP & USE:

- Choose a location for the Baby Unit that will provide the best view of your baby in his/her crib.
- Place the Baby Unit on a flat surface, such as a dresser, bureau or shelf, or mount the Baby Unit on a wall securely using the keyhole slots in the underside of the stand.
- NEVER place the Baby Unit or cords within the crib.

#### *WARNING*

*regarding electromagnetic fields and is, when handled as de- scribed in the User's Guide, safe to use. Therefore, always read the instructions in this User's Guide carefully before using the device. This Baby Monitor is compliant with all relevant standards*

- Adult assembly is required. Keep small parts away from children when assembling.
- This product is not a toy. Do not allow children to play with it.
- This Baby Monitor is not a substitute for responsible adult supervision.
- Keep this User's Guide for futurereference.
- Keep the cords out of reach of children.
- Do not cover the Baby Monitor with a towel orblanket.
- Test this monitor and all its functions so that you are familiar with it prior to actual use.
- Do not use the Baby Monitor in damp areas or close to water.
- Do not install the Baby Monitor in extreme cold or heat, direct sunlight, or close to a heatsource.
- Only use the chargers and power adapters provided. Do not use other chargers or power adapters asthis may damage the device and battery pack.
- Do not touch the plug contacts with sharp or metal objects.
- Connect the power adapters to easily accessible electrical sockets.

#### *CAUTION*

*There is a risk of explosion if the battery is replaced by an incorrect type. Dispose of used batteries according to their instructions. Use only the rechargeable battery pack with rating: 3.7V 1200mAh.*

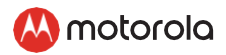

### *2. Getting Started*

2.1 Connecting the Power Supply for the Baby Unit

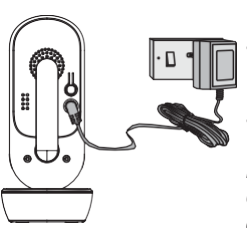

- Insert the DC plug of the power adapter into the DC socket on the back of the Baby Unit.
- Connect the other end of the power adapter to a suitable electrical outlet.
- The baby unit turns on and the power indicator lights in Blue colour.

*Note Only use the supplied power adapter (DC5V/1000mA).*

2.2. Connecting the Power Supply of the Parent Unit.

A rechargeable battery (Lithium ion battery 2000mAh) inside the Parent Unit allows you to move it without losing the link and picture from the Baby Unit. We recommend charging the for at least 16 hours before first use, and when the Parent Unit indicates the battery is low.

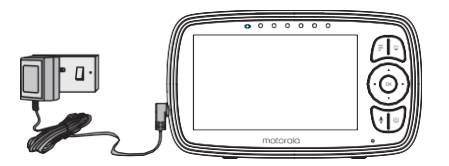

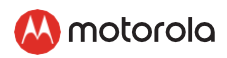

- Connect the small plug of the power adapter to the parent unit and the other end to the electrical outlet. Only use the enclosed adapter (5VDC/1000mA).
- Press and hold the O button to turn the Parent unit on, the Parent unit and Baby unit are automatically linked and ready to use.

#### *NOTE:*

*When the Baby and Parent Units are both turned on and within range, the Parent Unit should show a color image from the Baby Unit camera, but if the room is dark, the image will be in black and white, with an*  $\binom{4}{1}$  *icon showing, due to the infra-red illumination by the Baby Unit.*

- 2.3. Desktop Stand of the Parent Unit
	- The parent unit comes with a desktop stand attached to the back of the parent unit.
	- To place the parent unit on a desk, simply pull out the stand as shown.

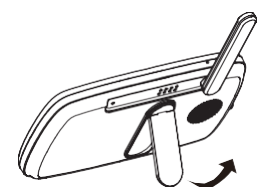

*NOTE Place the parent unit on a flat, even surface.*

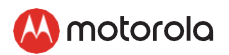

#### 2.4 Registration (Pairing)

The Baby Monitor is pre-registered to your Parent Unit. You do not need to register it again unless the Baby Unit loses its link with the Parent Unit.

To re-register your Baby Unit, or register a new Baby Unit, follow the procedures below:

- 1. Press the M button and the menu bar will pop up.
- 2. Press the  $\leq$  LEFT button or  $\geq$  RIGHT button until  $\sum_{i=1}^{10}$  is highlighted, and the  $\blacksquare$  $del/$  add/  $O$  view/  $\Omega$  scan menu will pop up.
- 3. Pressthe + UPbuttonor-DOWNbuttontoselect add, and press the O button to confirm.
- 4. Camera  $\binom{1}{2}$  /  $\binom{3}{4}$  will pop up. Press the + UP button or  $\overline{\phantom{a}}$  DOWN button to select the desired Camera, and press the  $\overline{\mathbf{O}}$ button to start searching for a camera unit. *Note: If a camera is currently paired with the Parent Unit, its camera location (with a \* against it) cannot be selected for a new registration.*
- 5. Press and hold the PAIR button on the back of the Baby Unit until the Parent Unit finds the camera, beeps and PAIR OK appears on the screen. The video from the camera will then appear.

#### *NOTE*

*A camera can only be registered to one Parent Unit at any one time.*

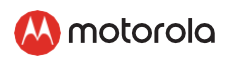

### *3. Using the Baby Monitor*

#### 3.1 Setting Up

Place the Baby Unit in a convenient location (e.g. on a table) and point the camera lens towards the area you want to monitor.

Adjust the angle of the Baby Unit's camera until you are satisfied with the image shown on the Parent Unit.

#### *NOTE*

*Do not place the Baby Unit within the baby's reach! If there is inter- ference with the picture or sound, try moving the units to different locations, and ensure they are not close to other electrical equipment.*

#### 3.2 Night Vision Mode

The Baby Unit has 8 high-intensity infrared LEDs for picking up clear images in the dark. When the built-in photo sensor on the top of the Unit detects a low level of ambient light, the LEDs will automatically activate and the screen on the Parent Unit will display in black and

white. The  $\Box$  icon will be displayed at the top of thescreen.

#### 3.3 Talk Mode

Press and hold the TALK button T on the Parent Unit to talk to your baby through the Baby Unit's loudspeaker.

The T icon will be displayed at the top of the LCD screen.

#### 3.4 Video ON/OFF

Press V VIDEO On/Off button to turn the LCD screen on or off, whilst still leaving the audio monitoron.

#### 3.5 Temperature Display (HH °C / °F or LL °C / °F)

The temperature reading from the temperature sensor at the back of the Baby Unit will be displayed at the top of the LCD screen. The readings will turn RED if the temperature goes above 29°C / 84°F or below 14°C / 57°F. The reading will change to HH °C / °F if the temperature goes above 36°C / 97°F. The reading will change to  $\Box$ 

°C / °F if the temperature goes below 1°C / 34°F.

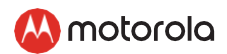

### *4. Parent Unit Menu Options*

#### 4.1 Volume

Press the Lettor Right button to adjust the volume level.

The  $\Box$  icon will pop up and you can select the desired volume from level 0~8. (The default volume level setting is level 5, and level 0 is OFF.)

#### 4.2 Zoom

- 1. Press the M button and the menu bar will pop up with highlighted.
- 2. Press the + UP button or DOWN button to select 1X or 2X zoom. (The default setting is 1X.)

#### 4.3 Brightness

Pressthe+UPbuttonor-DOWNbuttontoselectthedesired brightness fromlevel1~8.(Thedefaultbrightnessislevel4.)

#### 4.4 Audio Playlist

You can playback audio content - Lullabies, Soothing Sounds and Audio Book (English only) on the Baby Unit. The audio content can be downloaded and stored in the Baby Unit via Hubble App. You have 10 preloaded lullabies/soothing sounds and 10 audio books in the Baby Unit.

#### 4.4.1 Lullaby/Soothing Sounds Playback

- Tap on **M** button then Scroll Left/Right to select  $\overline{p}$  option at the menu bar.
- ScrollUp or Down to select **then** then confirm with **O** button.
- Press**+**UPbuttonor**-**DOWNbuttontoviewthedesired Lullaby/SoothingSounds.Thesongnamesappearonthe screen.
- Press**O** button to play the selection.

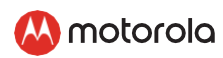

- 4.4.2 Audio Book (English only) Playback
- Tap on **M** button then Scroll Left/Right to select **option at** option at the menu bar.
- ScrollUporDowntoselect **then** then confirm with **O** button.
- Press**+**UPbuttonor**-**DOWNbuttontoviewthedesiredAudio Book. The book titles appear on the screen.
- Press**O** button to play the selection.
- 4.4.3 Stop Playback
- Tap on **M** button then Scroll Left/Right to select  $\boldsymbol{\equiv}$  option at the menu bar.
- Scroll Up or Down to select **U** or **D** then confirm with **O** button.
- Press**+**UPbuttonor**-**DOWNbuttonuntil"*PressOKtostop playing*" appearsonscreenthenconfirmwith**O**buttontostop.
- Press **M** button to exit.
- 4.5 Alarm
- 1. Press the M button and the menu bar will pop up.
- 2. Pressthe<LEFTbuttonor>RIGHTbuttonuntilis highlighted.
- 3. Pressthe+UPbuttonor-DOWNbuttontoselectthealarm time (6h,4h, 2h).(The defaultsetting isAlarmOFF.)
- 4. If an alarm time is selected, the Parent Unit will beep for about 45 seconds after every 6, 4 or 2 hour period.
- 4.6 Camera Control
- 4.6.1 Add (pair) a camera
- 1. Press the M button and the menu bar will pop up.
- 2. Press the  $\leq$  LEFT button or  $\geq$  RIGHT button until  $\Box$  is highlighted, and the  $\Box$ del/ $\bigoplus$  add/ $\bigcirc$  view/ $\bigcirc$  scan menu will pop up.
- 3. Pressthe + UPbuttonor DOWNbuttontoselect **Dadd**, and press the  $\bigcirc$  button to confirm.
- 4. Camera  $\frac{1}{2}$  /  $\frac{1}{3}$  /  $\frac{1}{4}$  will pop up. Press the + UP button or

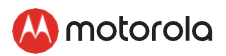

 $-$  DOWN button to select the desired Camera, and press the  $\bigcirc$ button to start searching for a camera unit.

*Note: If a camera is currently paired with the Parent Unit, its camera location (with a \* against it) cannot be selected for a new registration.*

5. Press and hold the PAIR button on the underside of the Baby Unit until the Parent Unit finds the camera, beeps and PAIR OK appears on the screen. The video from the camera will then appear.

#### *NOTE*

*A camera can only be registered to one Parent Unit at any one time.*

4.6.2 View a camera

- 1. Press the M button and the menu bar will pop up.
- 2. Press the  $\leq$  LEFT button or  $>$  RIGHT button until  $\frac{10}{2}$  is highlighted, and the  $\bar{x}$  del/ **add/** view/  $\hat{\Theta}$  scan menuwill pop up.
- 3. Pressthe + UPbuttonor DOWN buttontoselect  $\odot$  add, and press the Obutton to confirm.
- 4. Camera  $*_{1}$  /  $2$  /  $3$  /  $4$  will pop up. Press the + UP button or  $-$  DOWN button to select the desired Camera, and press the  $\bigcirc$ button to view the picture from that camera.

#### *Note:*

*Only camera locations with a \* can be selected.*

*TIP*

*You can also press the* OK *button repeatedly to selectthe avail-able* 

*camera options from*  $*$ <sup>1</sup> / 2 / 3 / 4 ,  $\odot$  *scan.* 

4.6.3 Delete a camera

- 1. Press the M button and the menu bar will pop up.
- 2. Pressthe < LEFT button or > RIGHT button until is highlighted, and the  $\overline{X}$  del/  $\overline{P}$  add/  $\overline{Q}$  view/ pop up.  $\overline{Q}$  scan menu will

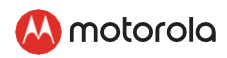

- 3. Pressthe + UPbuttonor DOWN buttontoselect **and** and press the  $\Omega$  button to confirm. **HSITDNE** ENGLISH4. Camera  $*$  / 2 / 3 / 4 will pop up, press the + UP button or  $-$  DOWN button to select the desired Camera, and press the  $\bigcirc$ button. 5. Pressthe+UPbuttonor-DOWNbuttontoselect pressthe  $\mathbf{X}$ . then Obuttontodeletethatregistration. *NOTE You are not allowed to delete the camera if there is onlyone registered camera in the system.* 4.6.4 Scan camera This function is only available when you have more than 1 Baby Unit (Camera). 1. Press the M button and the menu bar will pop up. 2. Pressthe<LEFTbuttonor>RIGHTbuttonuntil <sup>8</sup>is highlighted, and the  $\chi$  del/  $\Box$  add/  $\odot$  view/ pop up.  $\odot$  scan menu will 3. Pressthe + UPbuttonor - DOWN buttontoselect  $\bigotimes$  scan, and press the  $\Omega$  button to confirm. 4. The screen will then display images from differentregistered cameras in a loop of Camera  $*_{1}/2/3/4$  every , changing about 12 seconds. *TIP: Youcan also press* the  $\Theta$  *button repeatedly* to *select* the *avail-* able *camera options from*  $*$ <sup>1</sup>/ 2/ 3/ 4,  $\Theta$  scan. 4.7 Temperature 1. Press the M button and the menu bar will pop up. 2. Pressthe<LEFTbuttonor>RIGHTbuttonuntil
- 3. Press  $\bigcirc$ , then +UP / -DOWN to select °C or °F.

highlighted.

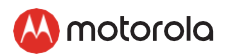

- 4.8 Power Saving mode
- 1. Press the M button and the menu bar will pop up.
- 2. Pressthe<LEFTbuttonor>RIGHTbuttonuntilVis highlighted.
- 3. Pressthe <sup>+</sup> UP button or-DOWN button to select auto video off after <sup>5</sup> mins, 30 mins or 60 mins(if operating on batteries only).

#### *NOTE*

*The audio will remain and you can press any key to switch the video back on.*

4.9 View multiple cameras on screen

This function is only available when you have more than 1 Baby Unit (Camera). When the Split Screen function is On, you can view multiple cameras on the screen.

- 1. Press the M button and the menu bar will pop up.
- 2. Pressthe<LEFTbuttonor>RIGHTbuttonuntil highlighted.
- 3. Press+ UP button or DOWN button to select Split Screen On  $\triangledown$  / Off  $\lambda$ .
- 4. WhentheSplitScreenfunctionisOn,youcanpressthe<LEFT button/> RIGHTbutton/+UPbutton/-DOWNbuttonto switchbetweencameras toheartheaudiofromtheselected camera.

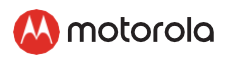

### *5. Wi-Fi® Internet Viewing*

5.1 Minimum System Requirements

Android™ System

• Version 5.0 or above

iPhone®/iPad® iOS

• Version 9.0 or above

High Speed (Wi-Fi®) Internet

- Atleast 0.6 Mbps upload bandwidth per camera (you can test your internet speed on this site:http://www.speedtest.net)
- 5.2 Getting started ConnectingDevices

How does it work?

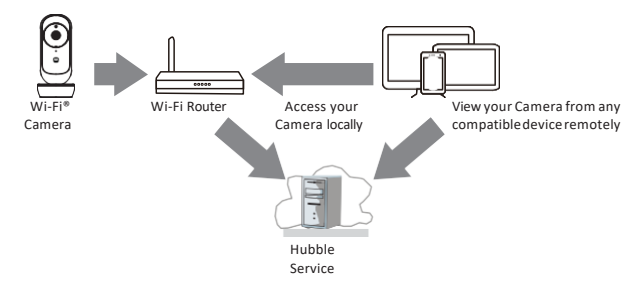

When a user tries to access the Camera, our Hubble server authenticates the user's identity and permits access to the Camera.

#### 5.3 Setup

ConnecttheWi-Fi®CameratothePowerAdapter,thenplugintomains power. The Camera must be within range of the Wi-Fi® router with which you want to connect. Make sure the password of the router is available for entering during the in-app setup process.

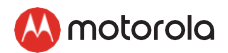

Status of LED Indication:

- Pair / Setup state: LED is Blue and Flashing.
- Unconnected state: LED is Red and Flashing.
	-
- Connected state: LED is Blue and always on.
- Video streaming: LED is Blue and Flashing.

Note: You can only setup via a compatible smartphone or tablet and not via a PC.

5.4 UserAccountandCameraSetuponCompatibleDevices What you need

- Wi-Fi® Camera Unit
- Power adapter for the Camera
- Device with Android™ or iOS system
- 5.4.1 Power ON and Connect the Camera
- Switch the parent unit off before connect the camera to Wi-Fi<sup>®</sup>.
- Connect the power adapter to mains power and insert the plug into the power socket on the back of the Camera Unit, the unit turns on.
- 5.4.2 Download Hubble Connected App

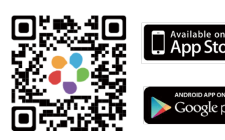

- Scan the QR code with your smart device and download Hubble Connected App from the App Store for iOS devices or from the Google Play™ Store for Android™ devices.
- Install Hubble Connected App on your device.

5.4.3 Sign up with Hubble on your smart device

- Ensure that your smart device is connected to your Wi-Fi® router.
- Run Hubble Connected App, tap Sign Up with Hubble (fig. A1), read through the Privacy Policy, Terms and Conditions, by signing up you agree to our terms of service before tap Done (fig. A2), enter your account information to sign up with Hubble.

#### *Note:*

*If you already have a Hubble App account, please tap Log in with Hubble to go to the next steps.*

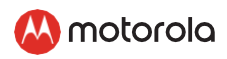

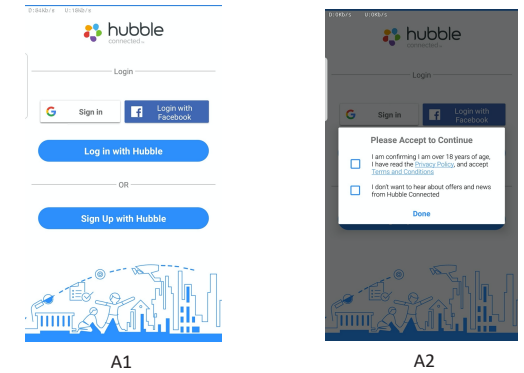

#### 5.4.4 Add the Camera to your account

- Log in your Hubble Account by entering "User Name" and "Password" (fig. A3).
- Tap  $\overline{(\cdot)}$  on the screen of your device to add new Camera (fig. A4)

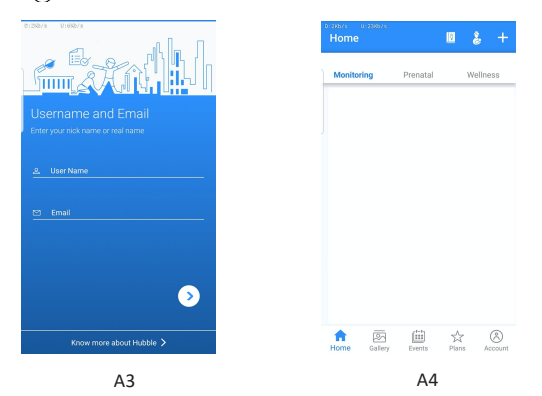

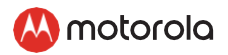

- To select your device for setting up by tapping Baby Monitoring (fig. A5).
- Tap EASE44CONNECT to add the new camera (fig. A6).

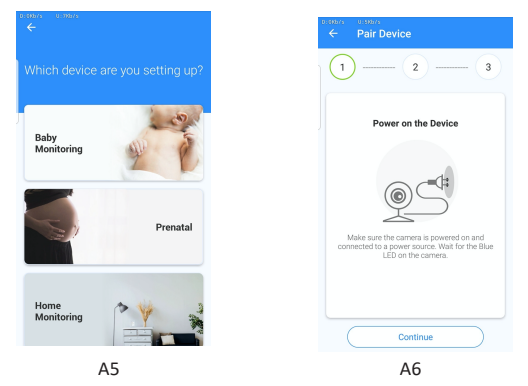

- The following setup instructionswill appearonthe screen,select your Wi-Fi network and enter "Password" (fig. A7).
- Power on your camera and wait for the Blue LED flashing on the camera (fig. A8)

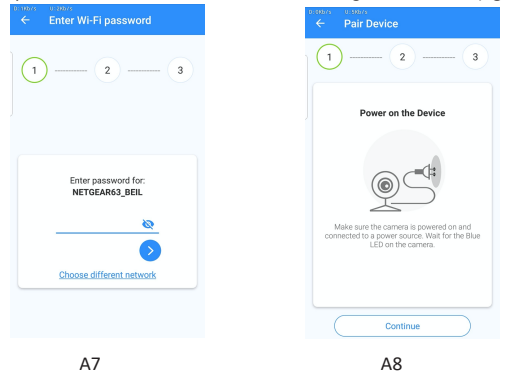

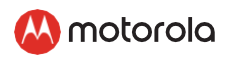

- PressandholdthePAIRbuttonatthesideofCamera, you will hear a voice prompt "ReadyforPairing" thentapContinue(fig.A9)
- TapGenerateQRcodeonyourdeviceandholdtheQRcode15to30 cminfrontof  $\bullet$ Cameratogetscannedtillyouwillhearconfirmation message " Scanning Sucess" fromyour device.(fig.A10)

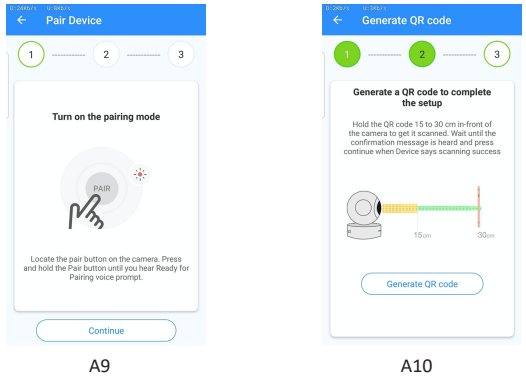

- It will take a few minutes for the Camera to connect to the Wi-Fi® network before showing the connection status (fig. A11).
- The Camera has been successfully connected, name your Camera (fig. A12).

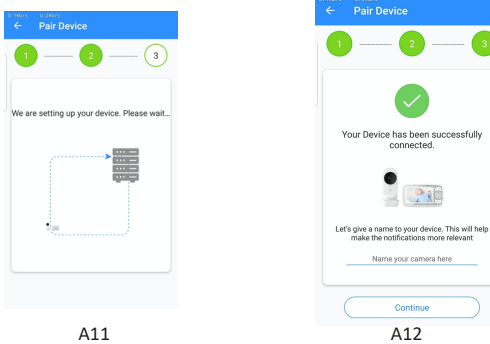

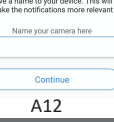

 $2.96$ 

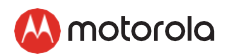

## *6. Camera Functions*

- 6.1 Connecting the Camera Unit to power
- Connectthepoweradaptertomainspowerandinsertthepluginto the power socket on the back of the Camera Unit.
- TheBlueLEDwillilluminateafterapproximately30secondsifthe camera isset up. The Red LEDwillflash ifthe camera is notset up. (Note: Toswitch offthe device, unplug the power supply.)
- Run the Hubble for Motorola Monitors App on yoursmart device.
- 6.2 Overview of the Features on Hubble App

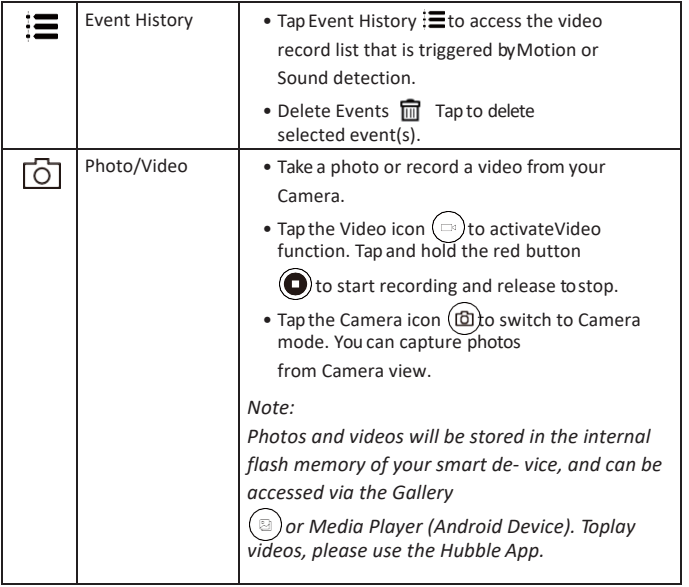

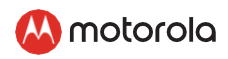

ENGLISH

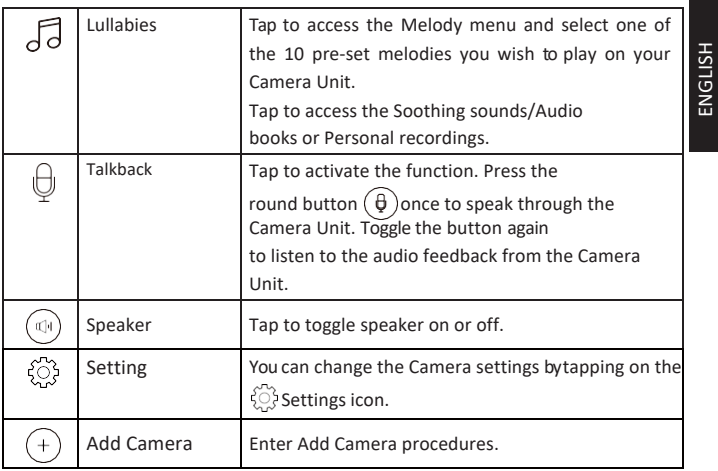

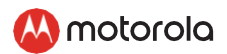

# *7. Working with PC/Notebook*

- Go tohttp://www.hubbleconnected.com/motorola/login/
- Enter your User Name and Password and then click Login if you have already created an account.
- Click on the Camera list paired in your account via Android™ device or iPhone®/iPad® and the Camera view will appear on screen. You can easily stay connected with your favorite people, places and pets with live video streaming.
- On the website, you can change the Settings by following the Menu instructions.

# *8. Procedure for Resetting the Camera*

Note: If your Camera is moved from one router (e.g. home) to another (e.g. office) or you have Camera setup issues, then the Camera must be reset. Please reset the Camera with the following procedures:

- Press and hold the PAIR button approximately 20 seconds, you will hear a long beep thence release PAIR button, wait for the Camera Unit to complete an internal reset procedure.The Red LED will begin to flash when the Camera Unit is reset successfully.
- You can add your Camera again by following the steps in section 5.4.3 for Android™ devices or in section 5.5.3 for iOS devices.

# *9. DisposaloftheDevice(environment)*

At the end of the product life cycle, you should not dispose of this product with normal household waste. Take this product to a collection point for the recycling of electrical and electronic equipment. The symbol on the product, user's guide and/or box indicates this.

Some of the product materials can be re-used if you take them to a recycling point. By reusing some parts or raw materials from used products you make an important contribution to the protection of the environment.

Please contact your local authorities in case you need more information on the collection points in your area.

The internal battery should be disposed of with the Parent unit in an environmentally-friendly manner according to your local regulations.

# *10. Cleaning*

Clean the Baby Monitor with a slightly damp cloth or with an anti- static cloth. Never use cleaning agents or abrasive solvents.

Cleaning and care

- Do not clean any part of the product with thinners or other solvents and chemicals – this may cause permanent damage to the product which is not covered by the warranty.
- Keep the Baby Monitor away from hot, humid areas or strong sunlight, and don't let it get wet.
- Every effort has been made to ensure high standards of reliability for your Baby Monitor. However, if something does go wrong, please do not try to repair it yourself – contact Customer Service for assistance.

#### *IMPORTANT*

*Always switch off and disconnect the power adapter before cleaning your baby monitor.*

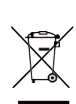

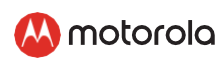

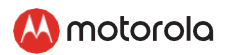

## *11. Help*

#### Display

- Try recharging the battery pack.
- Reset the Units. Unplug both the Units' electrical power, then plug them back in.
- Is the Unit switched on?
- Press and hold theON/OFF button0 on the ParentUnitfor 3 seconds to switch it ON
- Is the correct camera selected? Change the camera number,if necessary.
- Is the video display turned on? Press the VIDEO ON/OFF button V to turn it ON.
- When operating using batteries only, the display will go blank after 5 minutes or 30 minutes or 60 minutes to save power (depending on video settings). The Unit is still active and will give you audio alerts. You can reactivate the screen by pressing any button.

#### Registration

#### *If the Baby Unit has lost its link with the Parent Unit*

- If the Baby Unit is too far away it may be going out of range, so move the Baby Unit closer to the Parent Unit.
- Reset both the Parent Unit and Baby Unit by disconnecting them from the electrical power. Wait about 15 seconds before reconnecting. Allow up to one minute for the Baby Unit and the Parent Unit to synchronize.
- See 2.3 Registration (Pairing), if there is a need to re-registerthe Units.

#### Interference

#### *Noise interference on your Parent Unit*

- Your Baby and Parent Units may be too close. Move them further apart.
- Make sure there is at least 1 to 2m between the 2 Units to avoid audio feedback.
- lf the Baby Unit is too far away, it may be out of range. Move the Baby Unit closer to the Parent Unit.

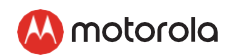

- Make sure that the Baby and Parent Units are not near other electrical equipment, such as a television, computer or cordless/ mobile telephone. Move the Baby Unit or Parent Unit 1.5 metre away from other electrical equipment.
- Use of other 2.4 GHz products, such as wireless networks (Wi- Fi® routers), Bluetooth™ systems, or microwave ovens, may cause interference with this product. Keep the Baby Unit or ParentUnit at least 1.5 metre away from these types of products, or switch them off if they appear to be causing interference.
- If the signal is weak, try moving the Parent and/or Baby Unit to different positions in the rooms.

Noise interference on your device

- To avoid background noise or echoes, ensure that there is enough distance between your device and the Wi-Fi<sup>®</sup> Camera Unit.
- Use of other 2.4 GHz products, such as Bluetooth™ systems or microwave ovens, may cause interference with this product.Keep the Wi-Fi® Camera Unit at least 1.5 metre away from these types of products, or switch them off if they appear to be causing interference.

Lost connection

• Check your Wi-Fi® settings. If necessary, reconnect your Wi-Fi®. Ensure that the Wi-Fi® Camera Unit is switched ON. Wait a few minutes to make the connection with the Wi-Fi® system.

If you forgot yourpassword

• If you do not remember your password, tap Forgot Password and submit your email address. A new password will be sent to your e-mail address immediately.

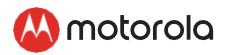

Troubleshooting for Wi-Fi® Internet Viewing

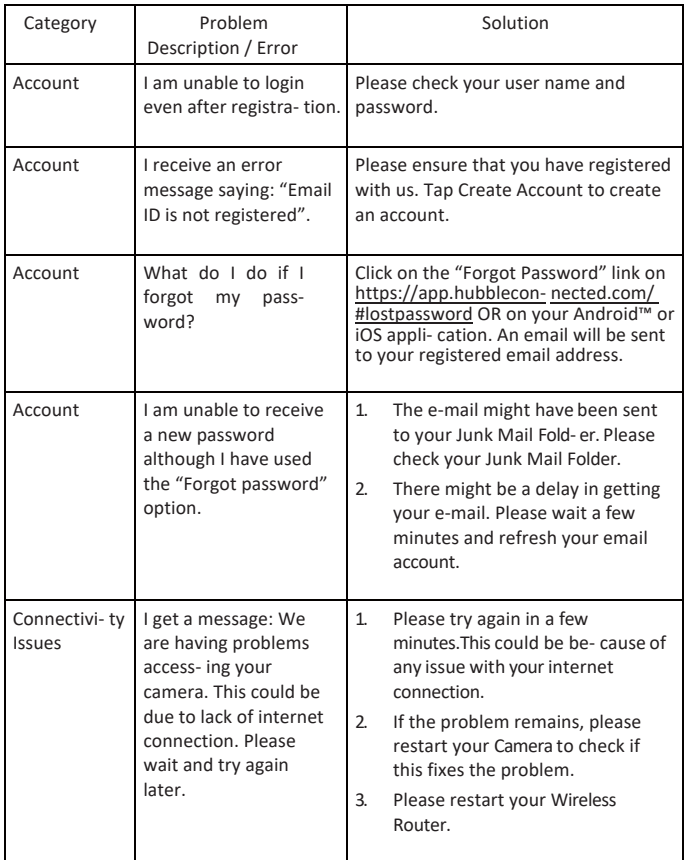

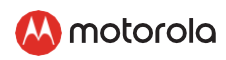

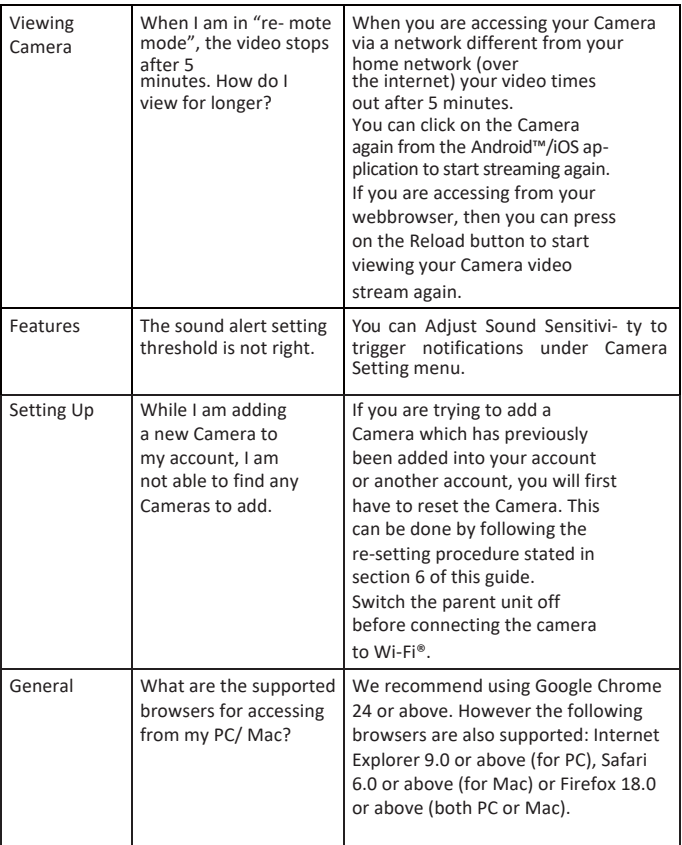

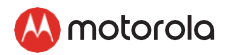

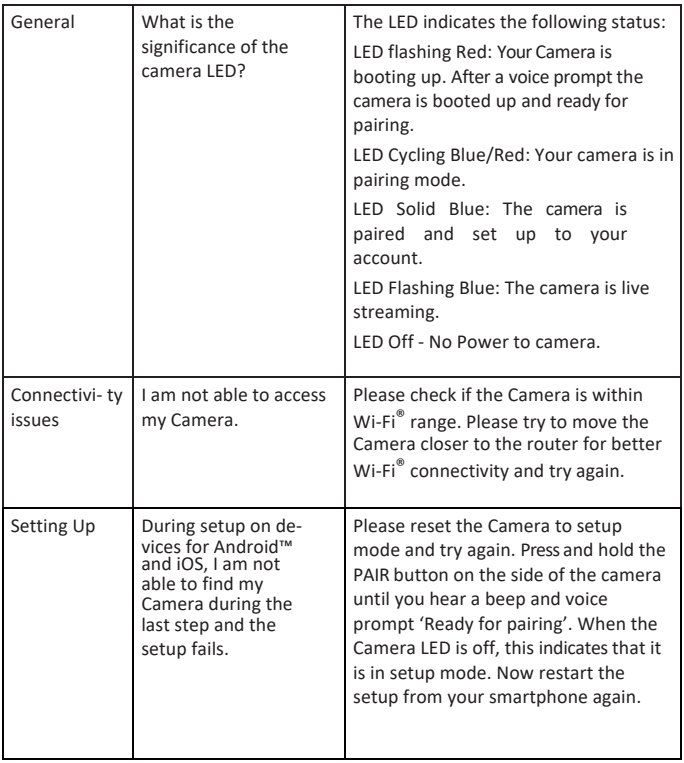

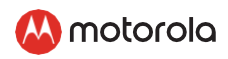

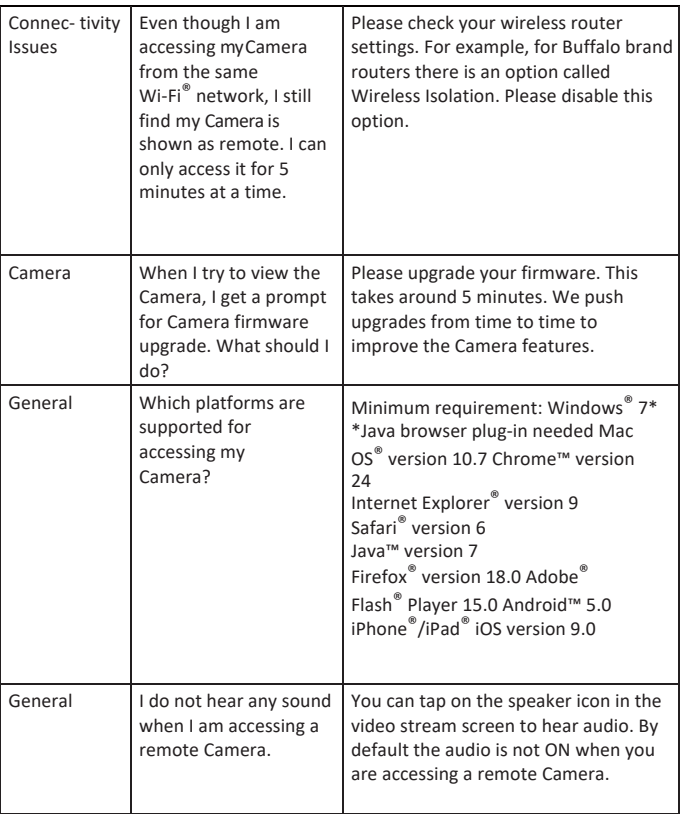

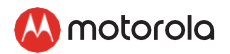

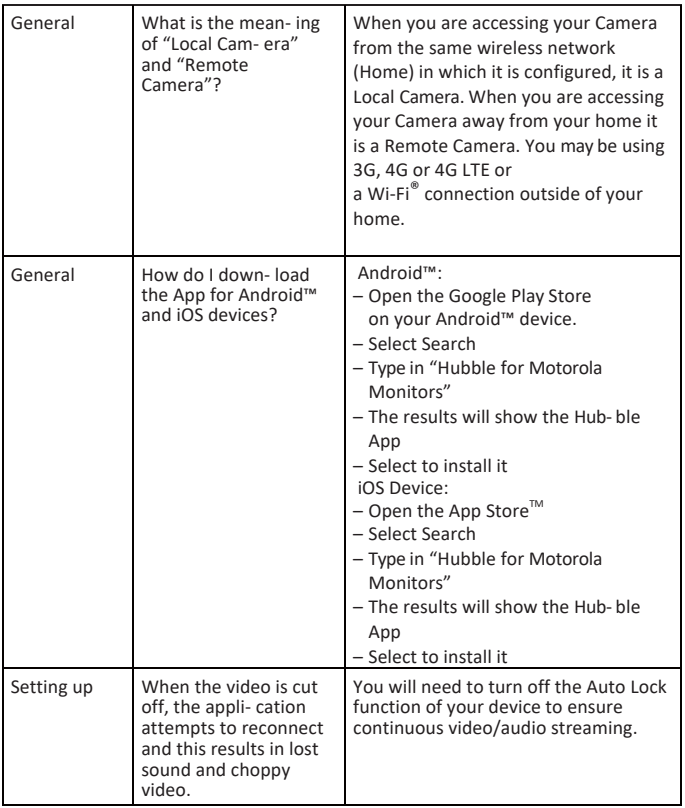

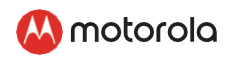

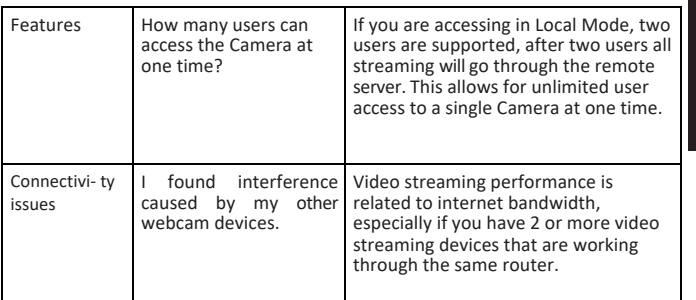

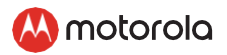

# *12. Technical Specifications*

#### BABY UNIT

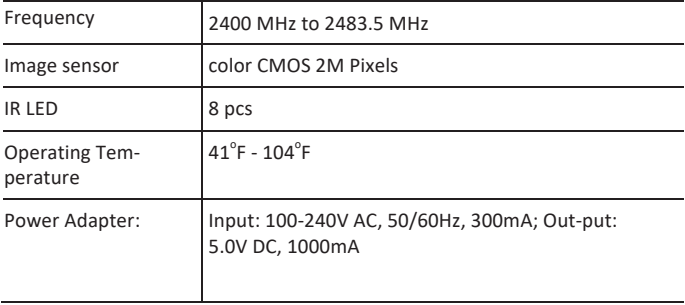

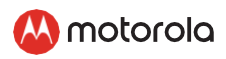

#### PARENT UNIT

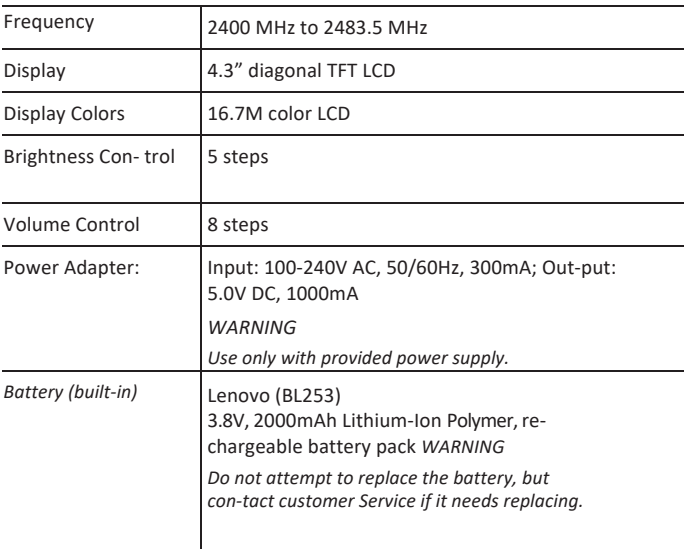

Specifications are subject to change without prior notice.

# **M** motorola

Manufactured, distributed or sold by Binatone Electronics International LTD., official licensee for this product. MOTOROLA and the Stylized M logo are trademarks or registered trademarks of Motorola Trademark Holdings, LLC. and are used under license. Apple logo and Safari are trademarks of Apple Inc., registered in the U.S. and other countries. App Store is a service mark of Apple Inc. Google Play, Android, and Chrome are trademarks of Google Inc. Wi-Fi is a trademark of the Wi-Fi Alliance. All other trademarks are the property of their respective owners. © 2020 Motorola Mobility LLC. All rights reserved.

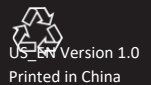